# บทที่ 5

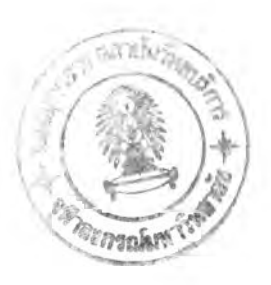

## **การออกแบบและพัฒนาโปรแกรม**

**จากการศึกษาความต้องการใช้ข้อมูล และระบบงานในบทที่ 3 สามารถนำมาวิเคราะห์และ ออกแบบผังการทำงานของระบบการบริหารจัดการการใช้ห้องเรียน ในบทนี้จะประกอบด้วยการ ทำงานของระบบ การนำเข้าข้อมูลเชิงตำแหน่งในระบบ และฟ้งก์ชันการทำงานของระบบ**

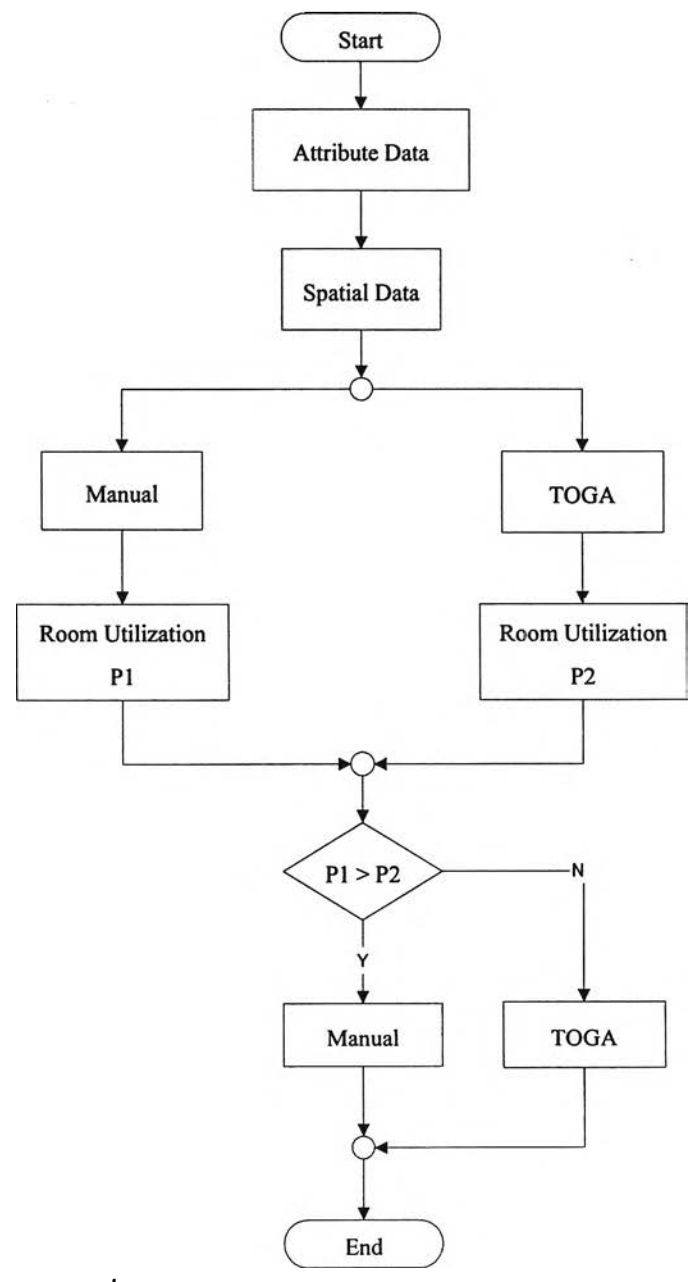

รูปที่ 5.1 ผังการทำงานของระบบการจัดตารางสอน

**ังการทำงานระบบของระบบการจัดตารางสอน แสดงถึงองค์ประกอบของการทำงาน ระบบซึ่งจะประกอบด้วยขั้นตอนในการทำงาน ดังนี้(รูปที่ 5.1)**

**1) การนำเข้าข้อมูล จะประกอบด้วยการนำเข้าข้อมูลสองส่วนคือ**

**(ก) ข้อมูลเชิงตำแหน่งได้แก่ แผนที่รวมการใช้งานพื้นที่ของมหาวิทยาลัย แผนผัง อาคาร แผนผังห้อง ขอบเขตอาคาร ขอบเขตถนน**

**(ข) ข้อมูลรายวิชาที่ใช้จัดตารางสอน และข้อมูลประกอบอาคารและห้อง**

**2) การจัดตารางสอน จะประกอบด้วยการจัดสองรูปแบบคือ**

**(ก) แบบจัดด้วยมือ**

**(ข) แบบจัดด้วยโปรแกรมโทกา**

**3) การหาอัตราการใช้ห้อง เมื่อทำการจัดตารางสอนแบบจัดด้วยมือและจัดด้วยโปรแกรม โทกา จะสามารถคำนวณหาอัตราการใช้ห้อง ถ้าอัตราการใช้ห้องแบบจัดด้วยมือมีมากกว่า ก็ไม่ต้อง ทำการประมวลผลใหม่ แต่ถ้าอัตราการใช้ห้องแบบจัดด้วยมือมีค่าน้อยกว่าแบบจัดด้วยโทกา ก็จะนำ อัตราการใช้ห้องและการจัดห้องมาพิจารณาเพื่อหาแนวทางในการนำผลลัพธ์มาใช้ต่อไป**

**4) ผู้ใช้สามารถนำผลที่ได้จากการจัดตาราสอนและค่าอัตราการใช้ห้อง นำมาตัดสินใจใน การใช้ข้อมูลต่อไป**

#### 5.1 ข้อมูล Spatial Data

การนำเข้าข้อมูลจะต้องนำเข้าในสองส่วนคือ ส่วนแผนผังและส่วนข้อมูลรายวิชาที่ใช้ในการ จัดตารางสอน

5.1.1 การนำเข้าข้อมูลแผนผัง

การนำเข้าข้อมูลแผนผังคือการเตรียมข้อมูล Spatial Data ซึ่งเป็นข้อมูลตำแหน่งอาคาร โดยมีขั้นตอนในการเตรียมและการนำเข้าสู่ฐานข้อมูลดังนี (รูปที่ 5.2)

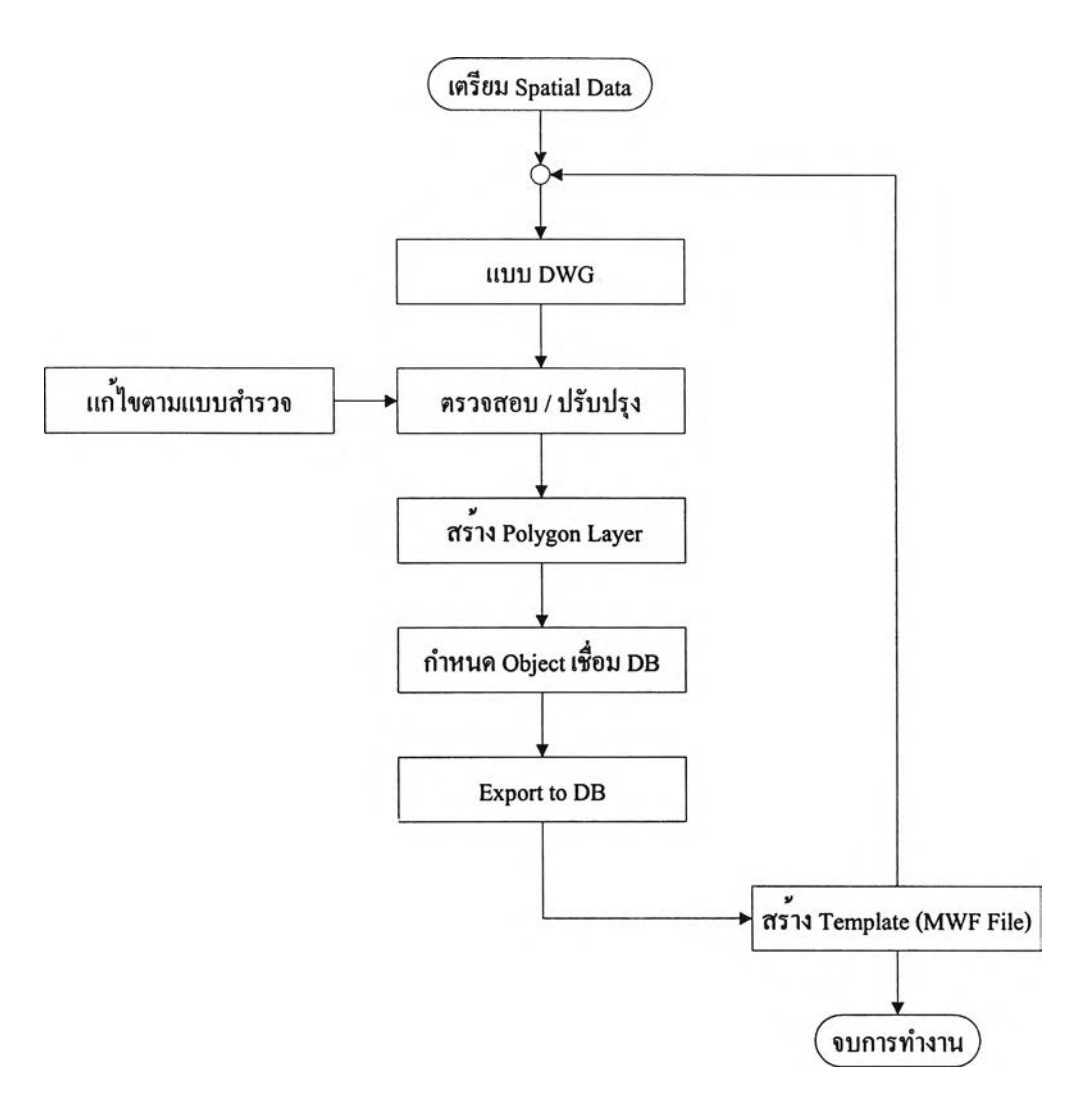

**ูปที่ 5.2 ขั้นตอนการทำงานของข้อมูล Spatial Data**

**1) เตรียมแบบอาคาร หมายถึง การนำข้อมูลอาคารที่ใด้รับจากแผนกอาคารสถานที่ของ คณะมาทำแบบอาคารที่อยู่ในรูปไฟล์ .dwg**

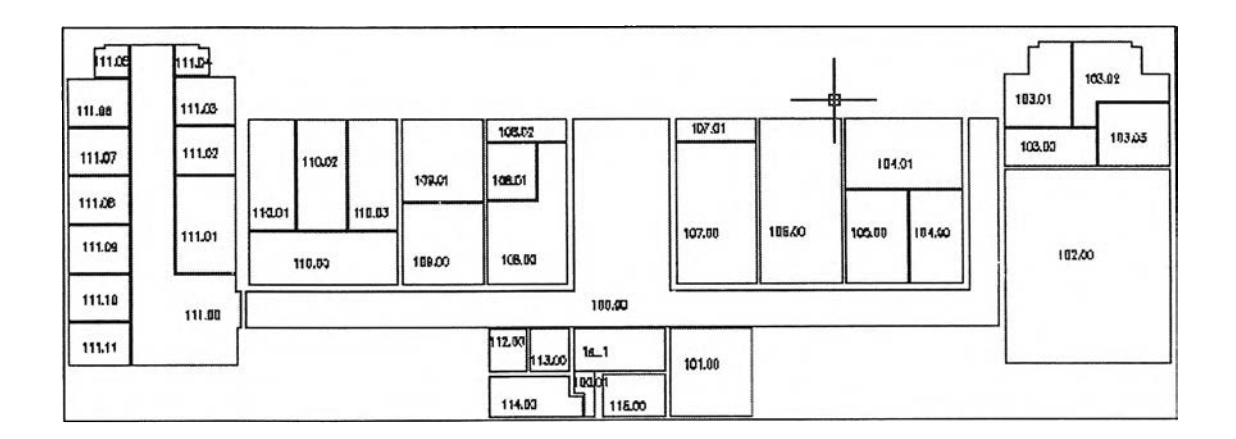

รูปที่ 5.3 การเตรียมแบบ dwg

**2) สำรวจเก็บข้อมูลอุปกรณ์อาคารเรียน ห้องเรียน พื้นที่ใช้สอยของอาคาร เก็บข้อมูลไว้ใน ฐานข้อมูล**

**3) ตรวจสอบ และปรับปรุงแบบที่ได้รับจากแผนกอาคารซึ่งยังไม,มีการปรับปรุงการใช้งาน ให้ตรงกับการใช้งานห้องจริง**

**4) สร้าง Polygon Layer ขอบเขตของห้องเพื่อใช้สำหรับแสดงชั้นข้อมูล**

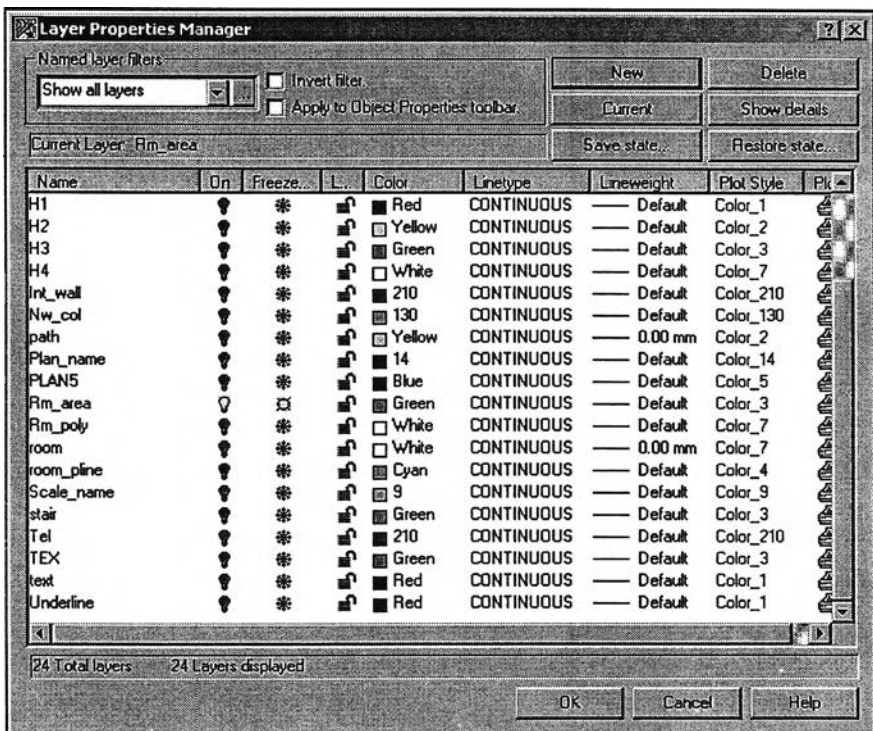

**รูปที 5.4 การสร้าง Polygon Layer**

**5) กำหนด Object ของห้องเชื่อมข้อมูลในฐานข้อมูล**

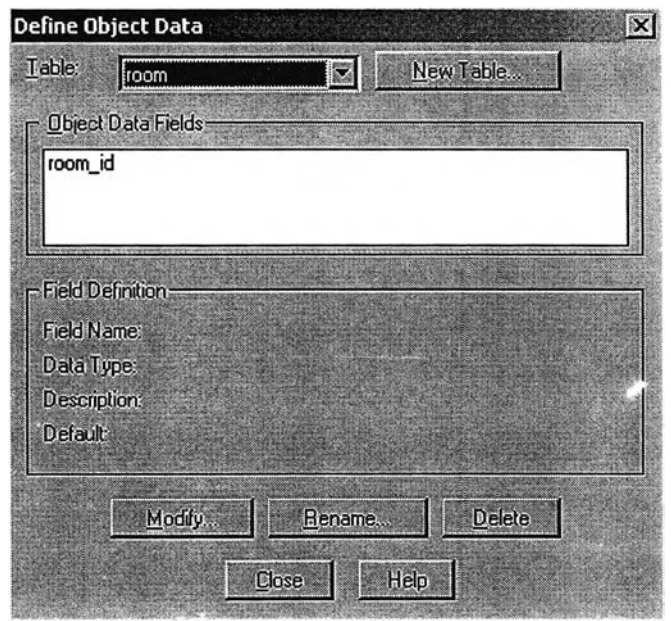

**รูปที่ 5.5 การกำหนด Object เชื่อมข้อมูล**

**6) Export to Database เป็นการนำข้อมูลแบบทั้งหมดที่ได้มีการปรับปรุงและกำหนดให้ ใช้ได้กับฐานข้อมูลที่เตรียมไว้**

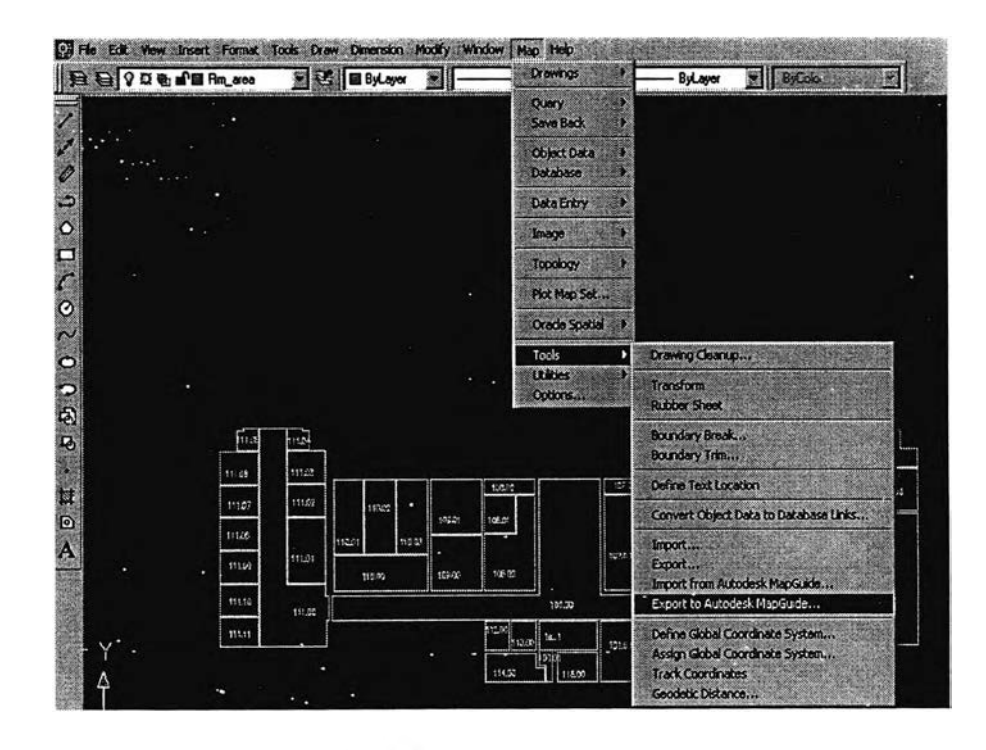

**รูปที 5.6 ขันตอน Export to Database**

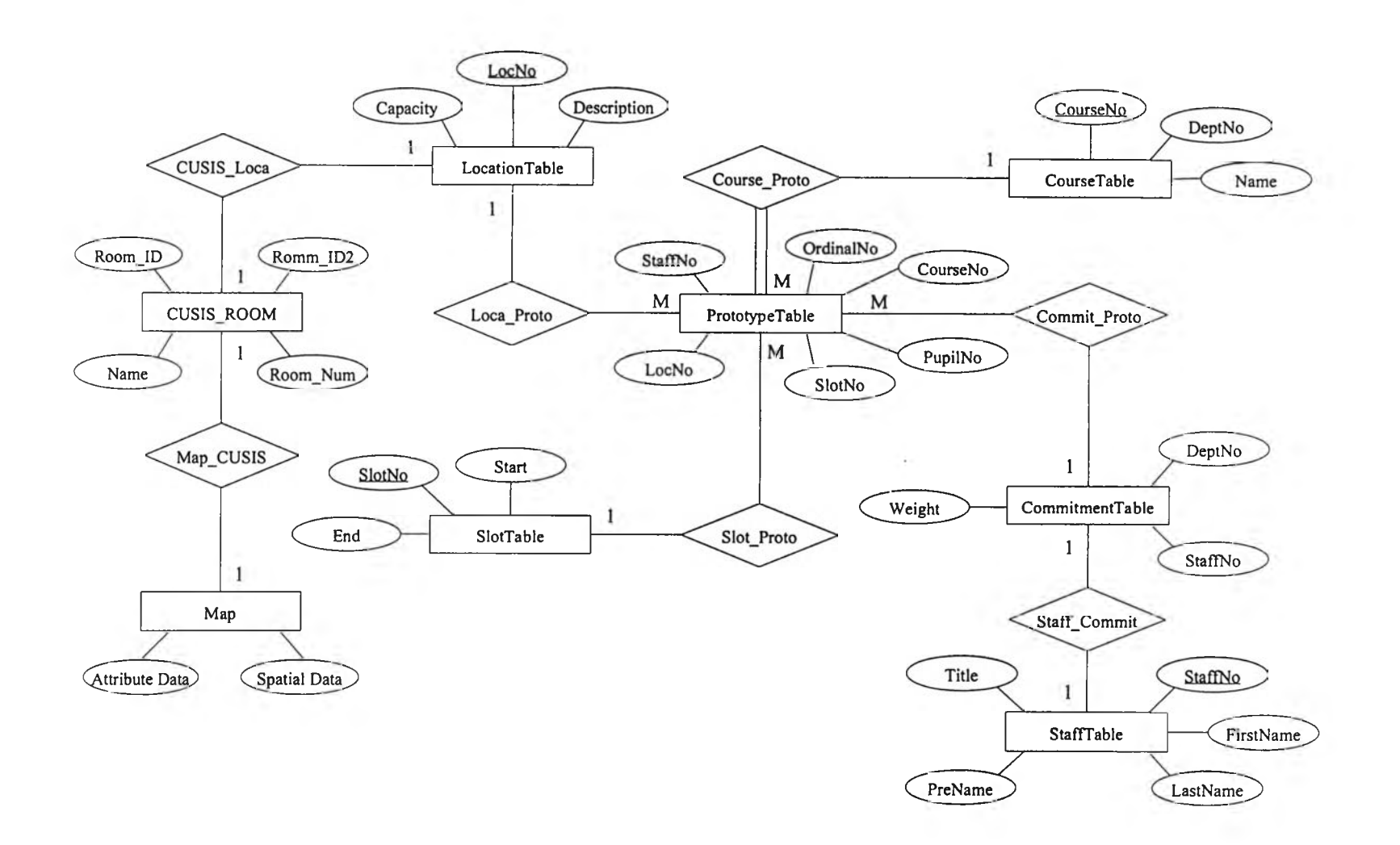

**รูปที่ 5.7 E-R Diagram การทำงานของระบบ**

## 5.3 ฟังก์ชันการทำงานของระบบ

รัเงก์ชันการทำงานของระบบโปรแกรมจะแบ่งออกเป็น 11 ทํงก์ชันคังนี

- 1) ฟ้งก์ชันแผนที่/แผนผัง
- 2) ฟ้งก์ชันจัดการสิทธิผูไช้
- 3) ฟ้งก์ชันการหาพื้นที่
- 4) ฟิงก์ชันการค้นหาห้อง
- 5) ฟิงก์ชันการค้นหาอาคาร
- 6) ฟิงก์ชันการค้นหาห้องเรียน
- 7) ฟ้งก์ชันการค้นหาตารางสอนจากวิชาเรียน
- 8) ทัเงก์ชันการค้นหาตารางสอนจากรายชื่ออาจารย์
- 9) ฟ้งก์ชันการจัดตารางสอนแบบจัดด้วยมือ
- 10) ฟ้งก์ชันการจัดตารางสอนแบบด้วยโปรแกรมโทกา
- 11) ทัเงก์ชันคำนวณหาอัตราการใช้ห้อง
- 5.3.1 ฟิงก์ชันแผนที่/แผนผัง

## วัตฤประสงค์

สำหรับผู้ใช้งานทั่วไป ผู้บริหาร และผู้ดูแลระบบ เพื่อแสดงแผนผังการใช้พื้นที่ ของมหาวิทยาลัย แผนผังการใช้อาคาร แปลนการใช้ห้องในแต่ละชั้นของอาคาร

## ข้อมลที่แสดง

- 1) ผังรวมมหาวิทยาลัย
- 2) อาคาร
- 3) ชั้นของอาคาร
- 4) แปลนอาคาร

## การใช้งาน

1) ที่เมนูแผนผัง -> เลือกแสดงข้อมูลที่สนใจ เช่น ผังรวมจุฬา อาคารต่างๆ

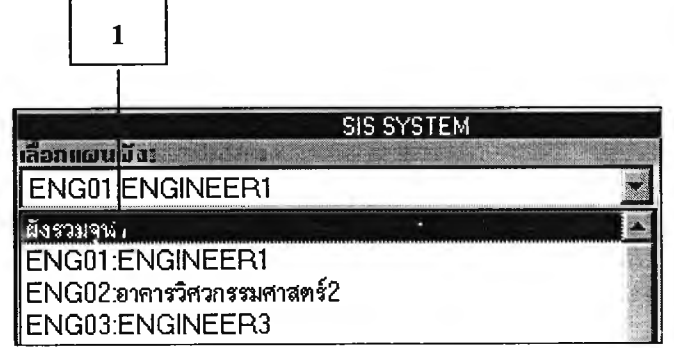

รูปที่ 5.8 แสดงเมนูแผนผังต่างๆ

## 2) สามารถเลือกชันที่ต้องการ และเลือกแสดงแปลนของอาคาร

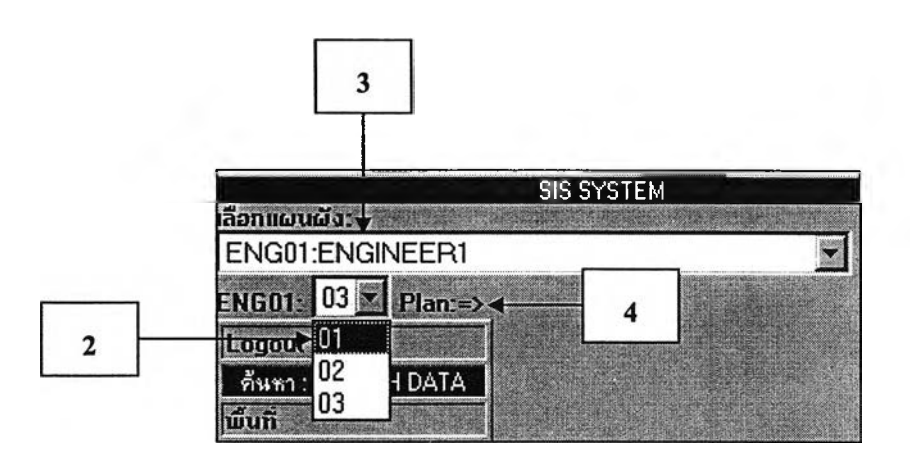

รูปที่ 5.9 การเลือกอาคาร ชั้น และแสดงแปลนอาคาร

5.3.2 ฟังก์ชันระบบจัดการสิทธิ์ผู้ใช้

วัตถุประสงค์

สำหรับผู้ดูแลระบบ สามารถจัดการสิทธิในการใช้งานโปรแกรม ข้อมูลที่แสดง

- 1) การแก้ไขข้อมูล
- 2) ชื่อบัญชีผู้ใข้
- 3) ระดับสิทธิ์ผู้ใช้
- 4) การลบข้อมูล
- การใช้งาน

ที่เมนูการจัดการสิทธิ์ผู้ใช้ -> เลือกจัดการข้อมูลสิทธิ์ผู้ใช้ได้จากตารางการจัดการ

สิทธ

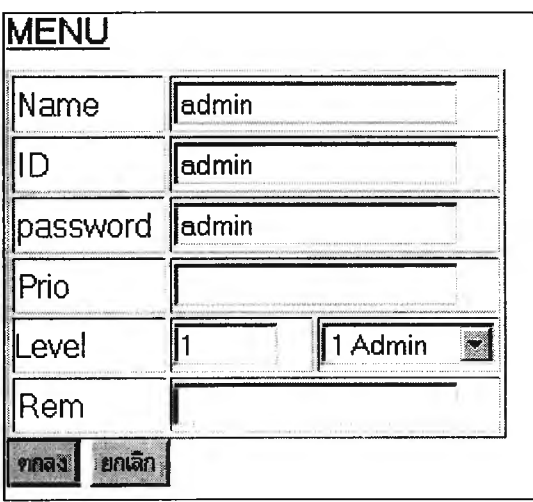

รูปที่ 5.10 ตารางการจัดการสิทธิ์ผู้ใช้

5.3.3 ฟ้งค์ชันการหาพื้นที่

วัตถุประสงค์

สำหรับผู้ใช้งานทั่วไป ผู้บริหาร และผู้ดูแลระบบ เพื่อแสดงข้อมูลพื้นที่อาคาร พื้นที่ห้องที่สนใจ

> ข้อมูลที่แสดง แสดงพื้นที่เป็นตารางเมตร

การใช้งาน

ที่เมนูการหาพื้นที่ -> เลือกพื้นที่ที่สนใจจากผัง -> จากนั้นไปที่เมนูพื้นที่ -> จะ แสดงพื้นที่ที่เราเลือกเป็นตารางเมตร

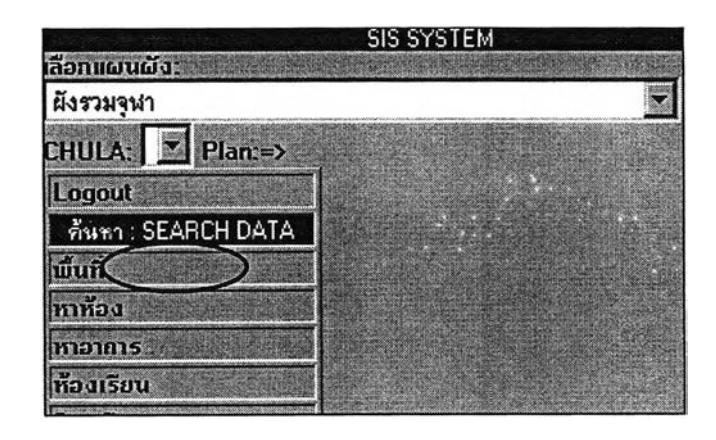

รูปที่ 5.11 เมนูพื้นที่

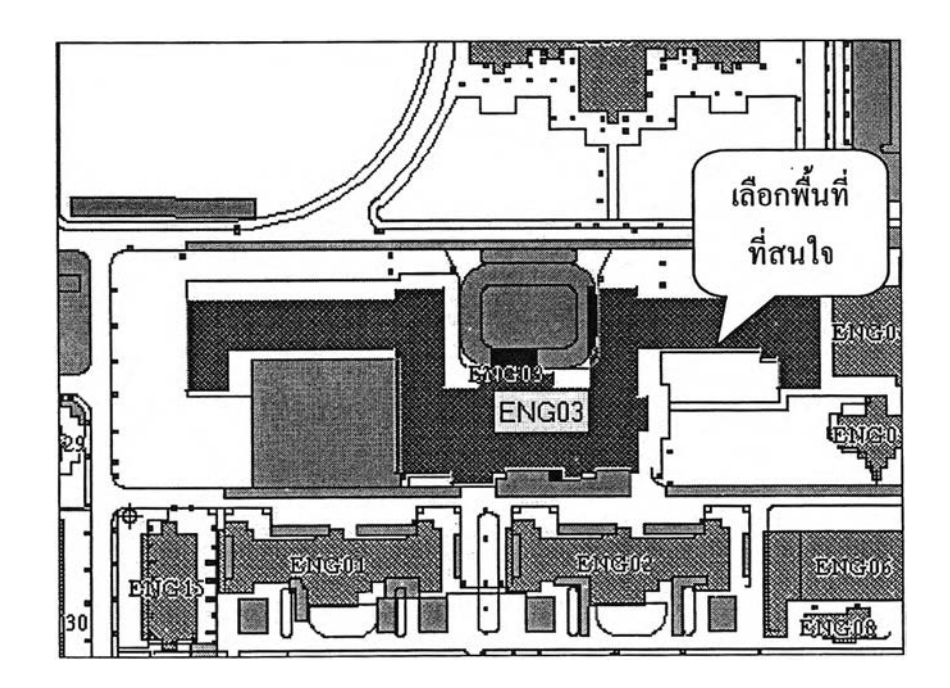

รูปที่ 5.12 เลือกพื้นที่ที่สนใจ

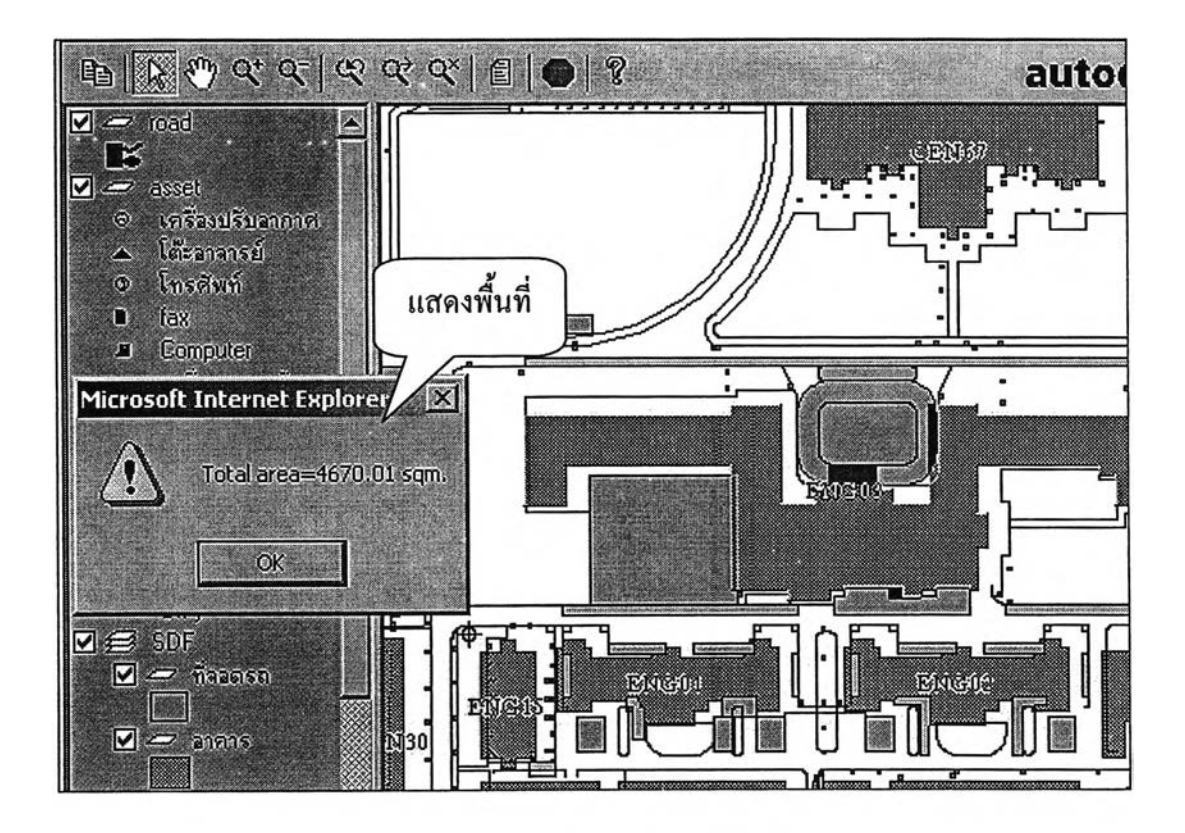

รูปที่ 5.13 แสดงค่าข้อมูลพื้นที่

5.3.4 ฟ้งค์ชันค้นหาห้อง

วัตฤประสงค์

สำหรับผู้ใช้งานทั่วไป ผู้บริหาร และผู้ดูแลระบบ เพื่อการค้นหาข้อมูลห้องที่ ต้องการโดยสามารเลือกค้นหาได้จากข้อมูลที่แสดง

## ข้อมูลที่แสดง

- 1) รหัสห้อง
- 2) เลขหน้าห้อง
- 3) ในอาคาร
- 4) ผู้ดูแล
- 5) ผู้ครอบครอง
- 6) ประเภทการใช้ห้อง
- 7) ขนาดห้อง
- 8) ความจุ
- 9) มีเครื่องปรับอากาศ
- 10) มีพัดลม
- 11) มีที่ลูดควัน

12) มีเครื่องฉีดดับเพลิง

17) มีระบบสัญญาณฉุกเฉิน

14) มีระบบดับเพลิง

15) มีระบบเตือนควัน

16) มีระบบไฟฉุกเฉิน

17) มีนา

18) มีแก๊ส

19) มีโทรศัพท์

## การใช้งาน

ที่เมนูการหาห้อง -> เลือกใส่ข้อมูลที่ต้องการค้นหา เช่น ค้นหาจากรหัสห้อง เลข หน้าห้อง ข้อมูลอาคาร และอื่นๆ (โดยสามารถค้นหาไต้จากการเลือกที่หน้าจอการทำงานของ ระบบ)

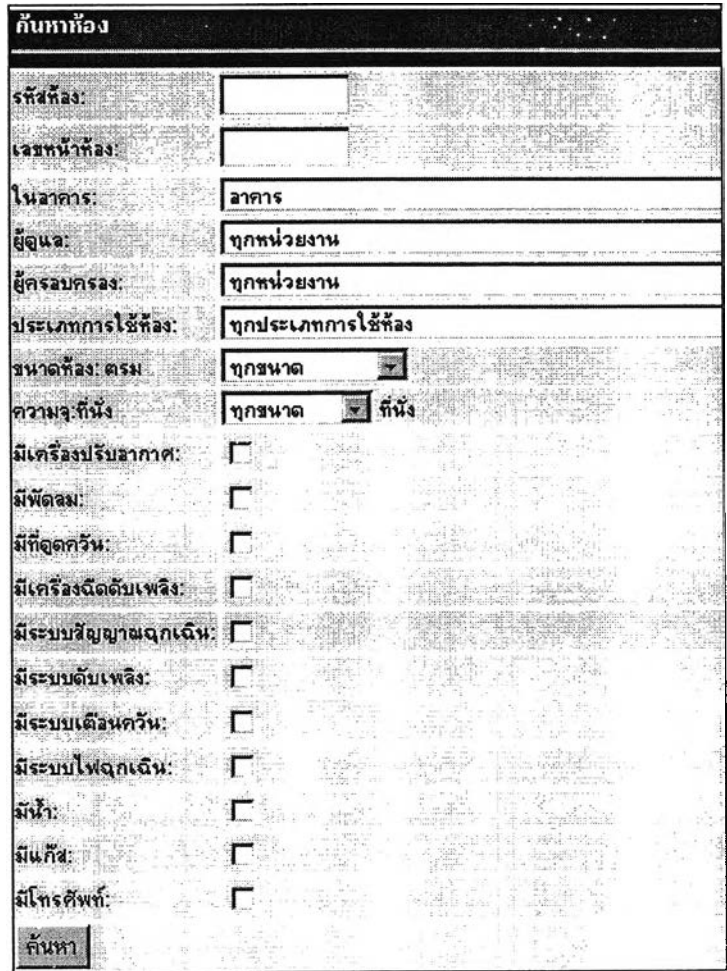

รูปที่ 5.14 เมนูการค้นหาห้อง

5.3.5 ฟิงค์ชันค้นหาอาคาร

วัตถุประสงค์

สำหรับผู้ใชังานทั่ว'ใป ผู้บริหาร และผู้ดูแลระบบ เพื่อค้นหาอาคารที่ต้องการโดย ค้นหาไต้จากข้อมูลที่แสดง

ข้อมูลที่แสดง

- 1) ผู้ดูแล
- 2) พื้นที่ใช้สอย
- 3) พื้นที่ใช้สัญจร
- 4) พื้นที่รวม
- 5) กำลังไฟสูงสุด
- 6) มีเครื่องฉีดนํ้าดับเพลิง
- 7) มีระบบสัญญาณฉุกเฉิน
- 8) ปีที่สร้าง
- 9) งบประมาณ
- 10) รหัสอาคาร
- 11) ชื่อ
- 12) จำนวนชั้น

## การใช้งาน

ที่เมนูการค้นหาอาคาร-> เลือกใส่ข้อมูลที่ต้องการค้นหาเช่น ค้นหาจากผู้ดูแล ปีที่ สร้าง รหัสอาคาร จำนวนชั้น เป็นต้น

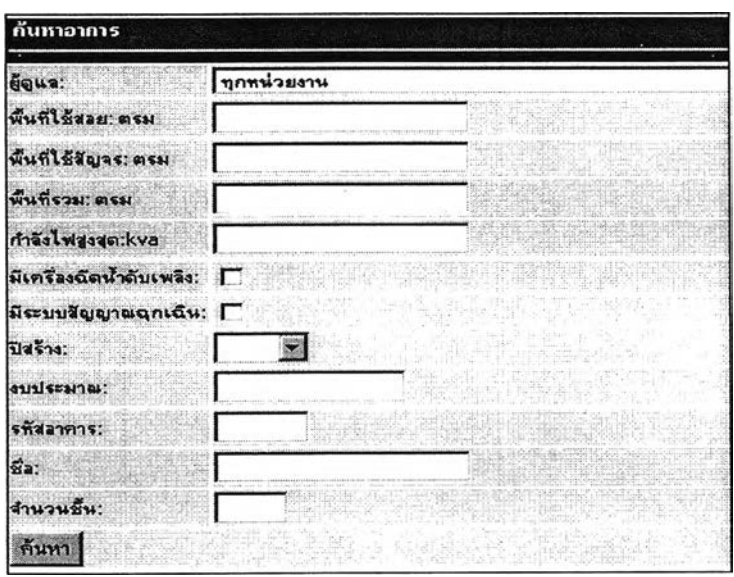

รปที่ 5.15 เมนค้นหาอาคาร

5.3.6 ฟิงค์ชันค้นหาห้องเรียน

<u>วัตถุประสงค์</u>

สำหรับผู้ใช้งานทั่วไป ผู้บริหาร และผู้ดูแลระบบ เพื่อค้นหาตารางสอนแบบจัด ด้วยมือโดยสามารถเลือกค้นหาได้จากข้อมูลอาคาร ห้อง

ข้อมูลที่แสดง

- 1) อาคาร
- 2) หมายเลขห้อง
- 7) ความจุ
- 4) ประเภทห้อง
- 5) ตารางการใช้ห้อง (Manual)

#### การใช้งาน

ที่เมนูการค้นหาห้องเรียน -> เมื่อคลิกเลือกที่เมนู จะแสดงข้อมูลตารางการใช้ห้อง ของอาคารต่างๆ -> สามารถเลือกดูตารางการใช้ห้องได้จากห้องที่สนใจ

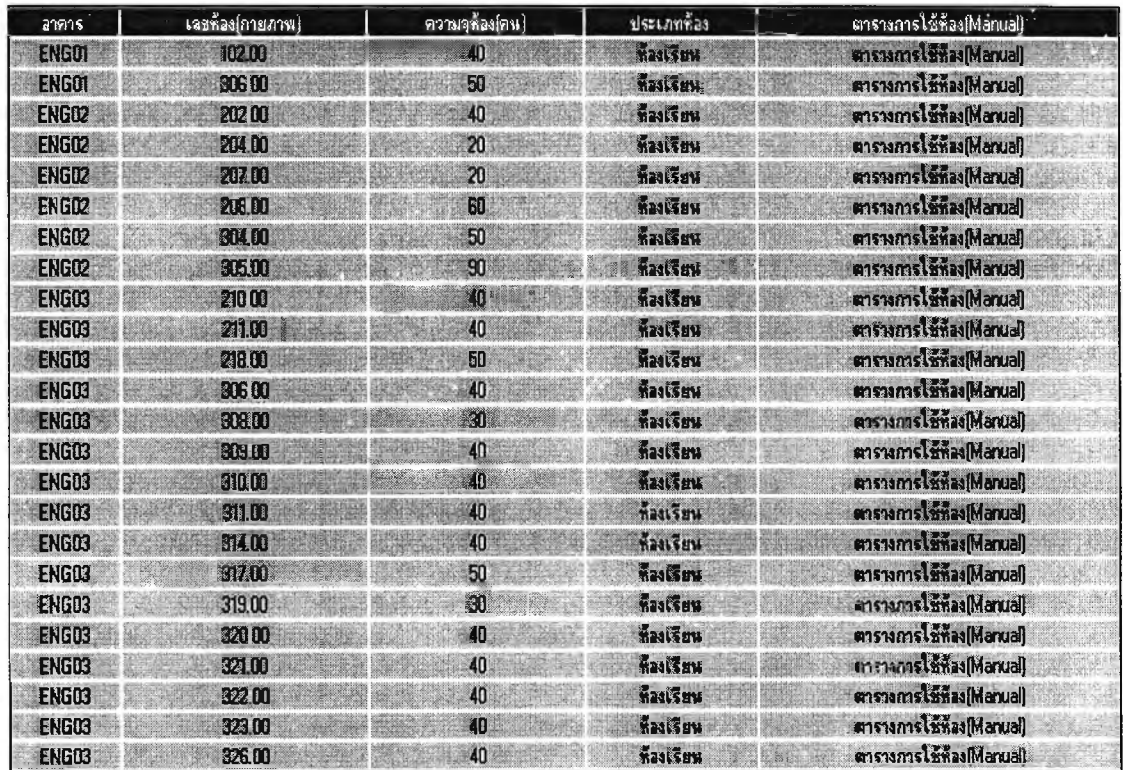

รูปที่ 5.16 แสดงข้อมูลเมนูค้นหาห้องเรียน

5.3.7 ฟิงค์ชันค้นหาวิชาเรียน

วัตถุประสงค์

สำหรับผู้ใช้งานทั่วไป ผู้บริหาร และผู้ดูแลระบบ เพื่อค้นหาข้อมูลตารางแบบจัด

ด้วยมือ

ข้อมูลที่แสดง

- 1) รหัสวิชา
- 2) ชื่อวิชา
- 3) ภาควิชา
- 4) ตารางการใช้ห้อง (Manual)

#### การใช้งาน

ที่เมนูการค้นหาวิชาเรียน -> เมื่อคลิกเลือกที่เมนู จะแสดงข้อมูลตารางการใช้ห้อง ของอาคารต่างๆ -> สามารถเลือกดูตารางการใช้ห้องได้จากรายวิชาที่สนใจ

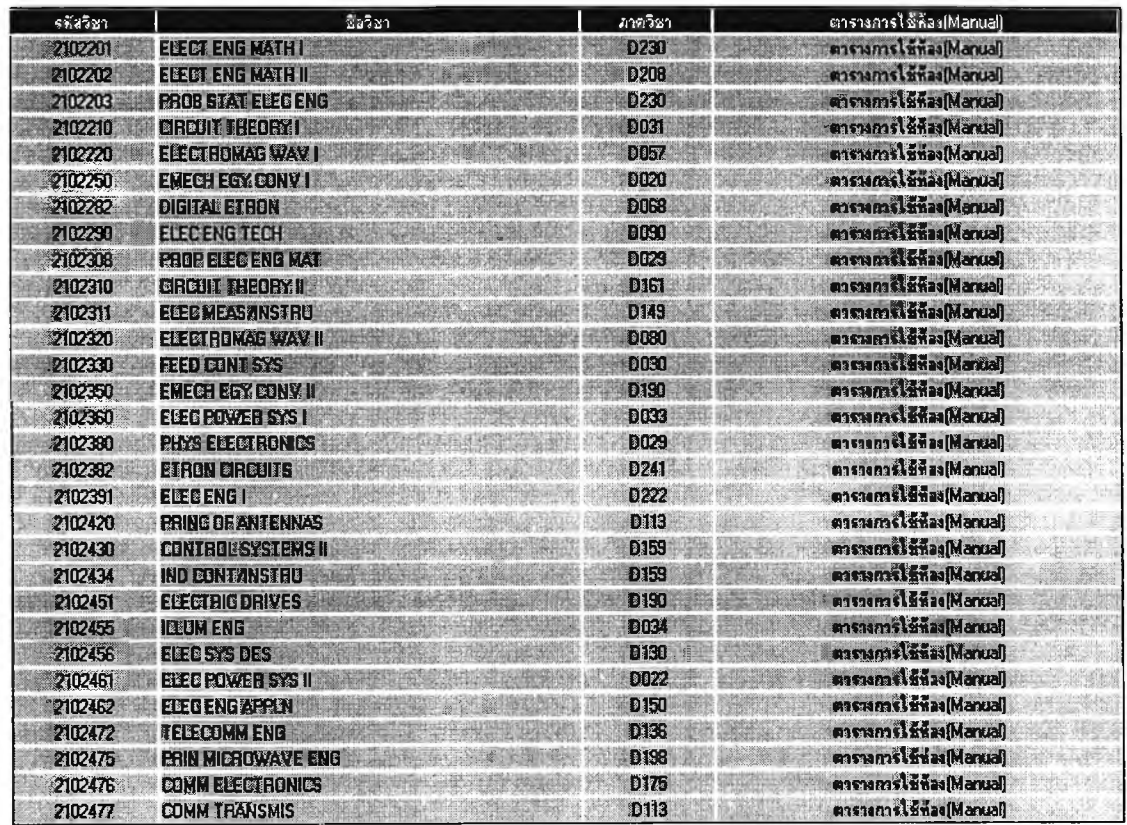

รูป ท ี่5.17 แสดงข้อมูลเมนูค้นหาวิชาเรียน

5.3.8 ฟิงก์ชันค้นหาตารางสอนของอาจารย์

วัตถุประสงค์

เพื่อค้นหาข้อมูลตารางสอนของอาจารย์

## ข้อมูลที่แสดง

1) คำนำหน้าชื่อ

- 2) ชื่อ
- 3) นามสกุล
- 4) คำย่อ
- 5) ตารางการใช้ห้อง (Manual)

## การใช้งาน

ที่เมนูอาจารย์-> เมื่อคลิกเลือกที่เมนู จะแสดงข้อมูลตารางการใช้ห้องของอาคาร ต่างๆ -> สามารถดูตารางการใช้ห้องได้จากรายชื่ออาจารย์

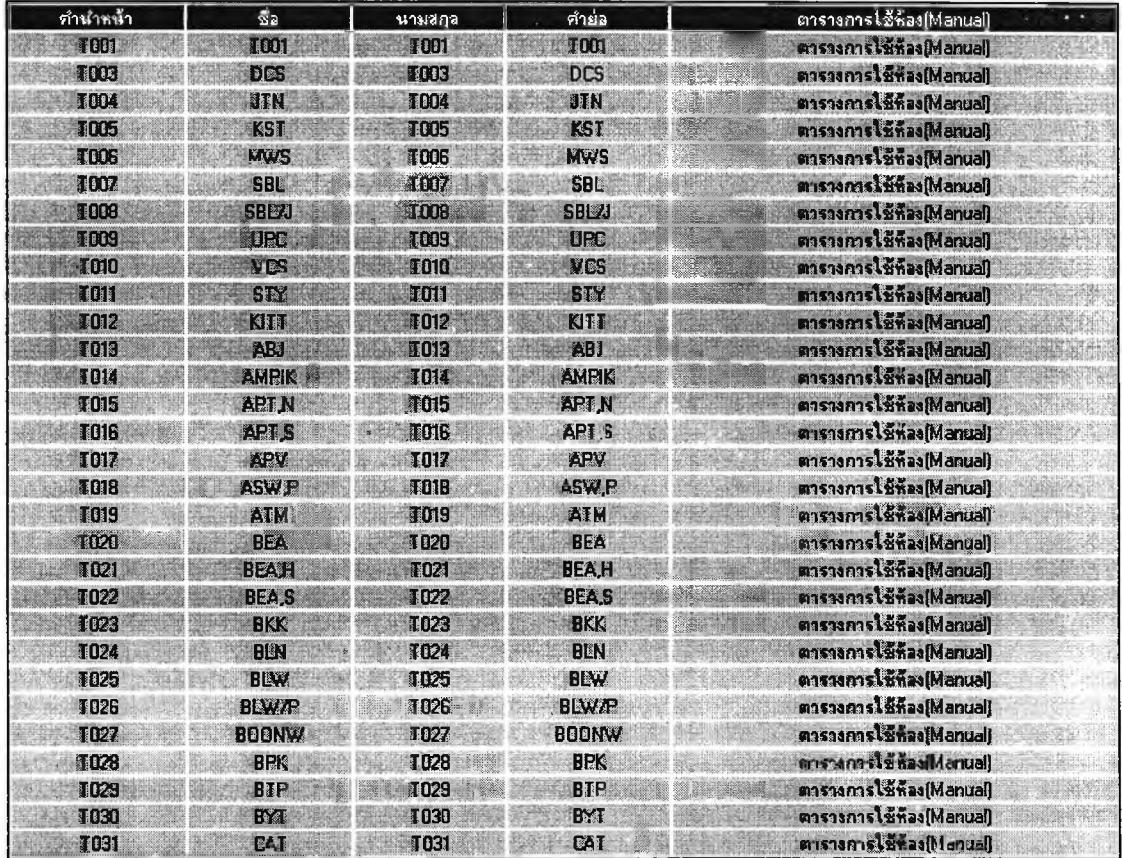

## รูปที่ 5.18 แสดงข้อมูลเมนูค้นหาตารางสอนอาจารย์

**5.3 .9 ฟ ิงค ์ช ัน ก ารจ ัด ต ารางส อ น แ บ บ จ ัด ด ้ว ย ม ือ**

#### <u>วัตถุประสงค์</u>

เพื่อแสคงการตารางการนำเข้าข้อมูลสำหรับการจัดตาราง*ส*อน

## <u>ข้อมูลที่แสคง</u>

- **1) รห ัส ว ิช า**
- **2 ) ต อน เรียน**
- **3 ) รห ัส ภ าค ว ิช า**
- **4 ) ห ้อง**
- **5 ) ผ ู้ส อ น**
- **6 ) ผู้เรียน**
- **7 ) ตารางเวลาเรียน**

#### <u>การใช้งาน</u>

**ท ี่เม น ูก ารจ ัด ต ารางส อ น แ บ บ จ ัด ด ้วย ม ือ -> เม ื่อ ค ล ิกเล ือ กท ี่เม น ู จ ะแ ส ด งต ารางก าร จ อ งห ้อ งข อ งอ าค ารต ่างๆ -> ส าม ารถ จ ัด ต าร างก ารใช ้ห ้อ งได ้**

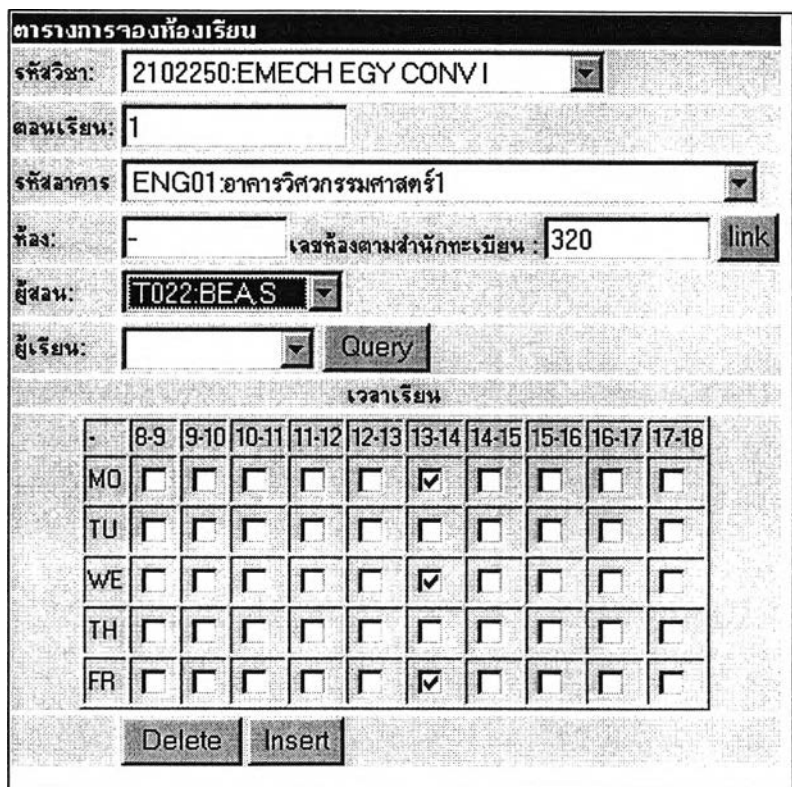

รูปที่ 5.19 เมนูการจัดตารางสอนแบบจัดด้วยมือ

**5.3 .1 0 ฟ ิงค ์ช ัน ก าร จ ัด ต า ร างส อ น แ บ บ จ ัด ด ้ว ย โป ร แ ก ร ม โท ก า**

์ วัตถประสงค์

้ เพื่อแสคงการจัดตารางสอนแบบจัดด้วยโปรแกรม โทกา

### **ข้อมลที่แสคง**

**แ ส ด งก ารท ำงาน ข อ งก าร ป ร ะม วล ผ ล**

## **ก ารใช ้งาน**

**ท ี่เม น ูก าร ต า ร างส อ น แ บ บ จ ัด ด ้ว ย โป ร แ ก ร ม โท ก า -> เม ื่อ ค ล ิก เล ือ ก ท ี่เม น ู จ ะแ ส ด ง** ข้อมูลจำนวนรอบที่ต้องการใช้ในการประมวลผล -> ใส่จำนวนรอบที่ต้องการ -> เลือก OK -> **โป ร แ ก ร ม จ ะ ด ำ เน ิน ก า ร ป ร ะ ม ว ล ผ ล ด ังร ูป ท ี่ 5.21**

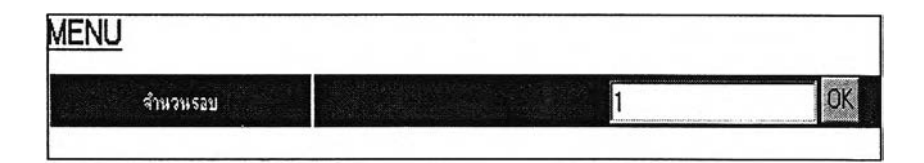

**รูป ท ี่ 5.2 0 จ ำน ว น ร อ บ ท ี่ใช ้ใน ก าร ป ร ะ ม ว ล ผ ล**

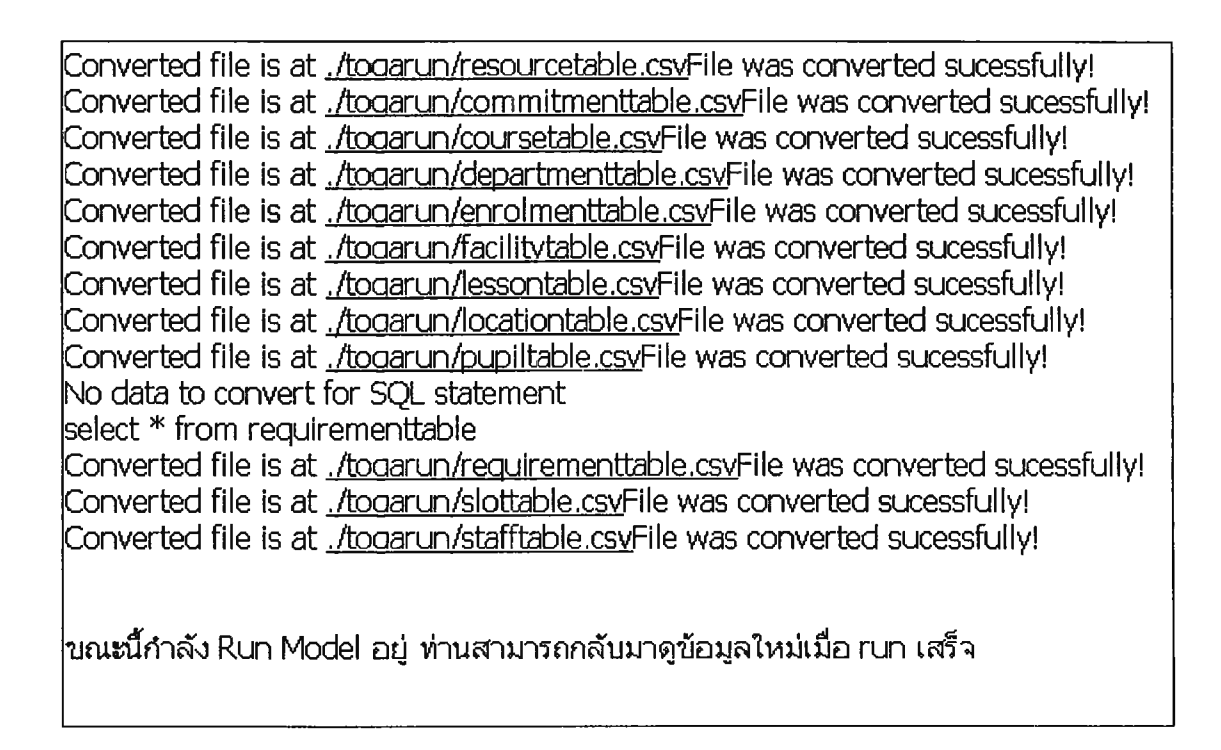

รูปที่ 5.21 การประมวลผลการจัดตารางสอนแบบจัดด้วยโปรแกรมโทกา

#### **5.3.11 ฟ ิงค ์ช ัน ค ำน ว ณ ห าอ ัต ราก ารใช ้ห ้อ งเรีย น**

<u>วัตถุประสงค์</u>

**เพ ื่อ แ ส ด งอ ัต ราก ารใช ้ห ้อ งเรีย น**

## <u>ข้อมูลที่แสคง</u>

- **1) อาคาร**
- **2 ) เล ข ห ้อ ง(ท ะ เบ ีย น )**
- **3 ) เล ข ห ้อ ง(ก าย ภ าพ )**
- **4 ) ความจุ**
- **5 ) อ ัต ราก ารใช ้ห ้อ งแ บ บ จ ัด ด ้วย ม ือ**
- **6 ) อ ัต ร า ก า ร ใช ้ห ้อ งแ บ บ จ ัด ด ้ว ย โป ร แ ก ร ม โท ก า**

#### **ก ารใช ้งาน**

**ท ี่เม น ูก าร ห าอ ัต ราก ารใช ้ห ้อ ง -> เม ื่อคลิกเลือ กท ี่เม น ู จ ะแ ส ด งข ้อ ม ูล ต าราง เป รีย บ เท ีย บ ก ารจ ัด ห ้อ งข อ งอ าค าร ต ่างๆ - > ส าม ารถ เล ือ ก ด ูต ารางก ารใช ้ห ้อ งได ้จ าก ห ้อ งท ี่ส น ใจ**

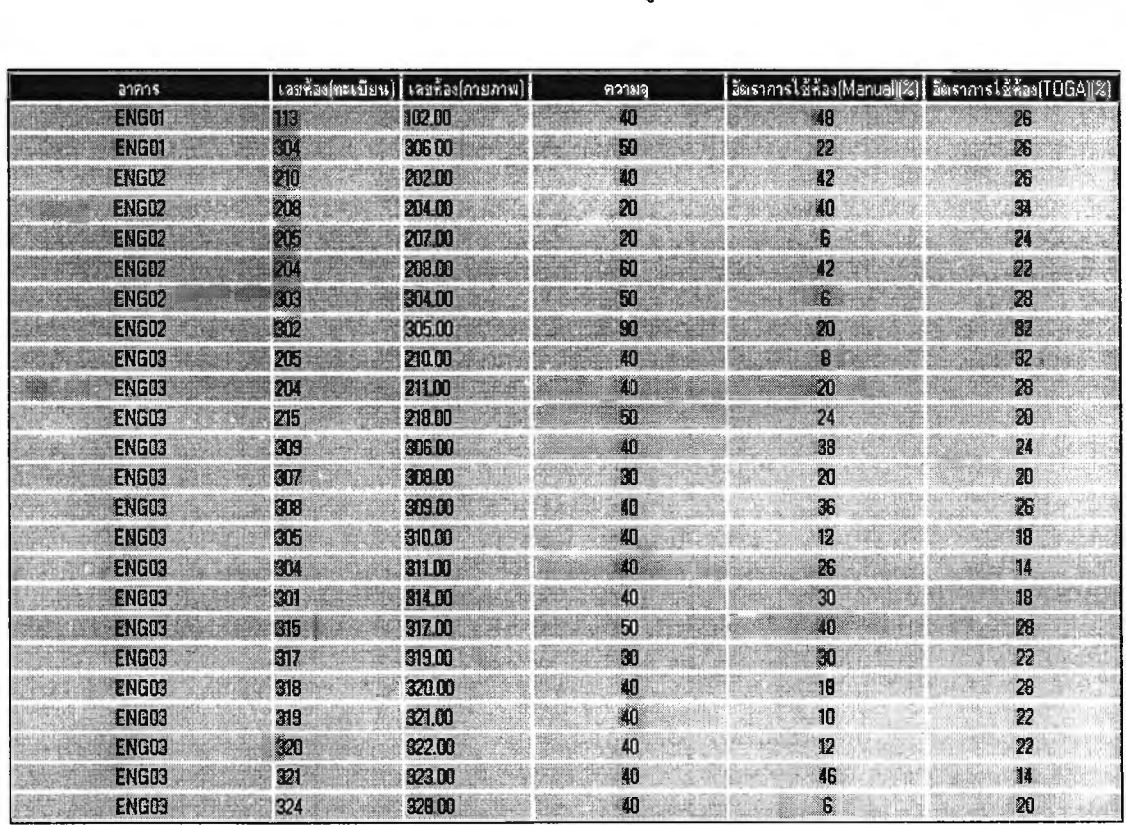

รูปที่ 5.22 เมนูแสดงผลการคำนวณอัตราการใช้ห้องเรียน